## Exportation d'une règle de filtrage

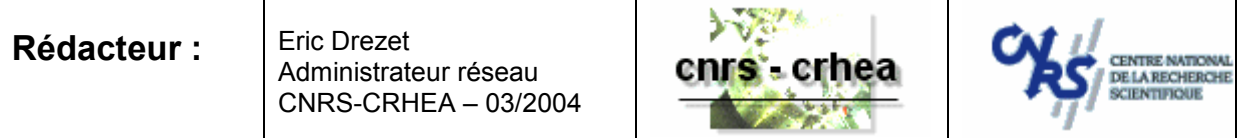

But du papier : exporter une règle de filtrage des courriers électronique

Préalable : le client de messagerie étudié est Outlook (Outlook est le client de messagerie de Microsoft distribué dans le cadre de la suite Office, ne pas confondre avec l'autre client de messagerie Outlook Express distribué avec Windows).

Vous souhaitez distribuer une règle de filtrage des courriers indésirables que vous avez établie à l'aide de votre client Outlook. Pour ce faire, procédez comme suit :

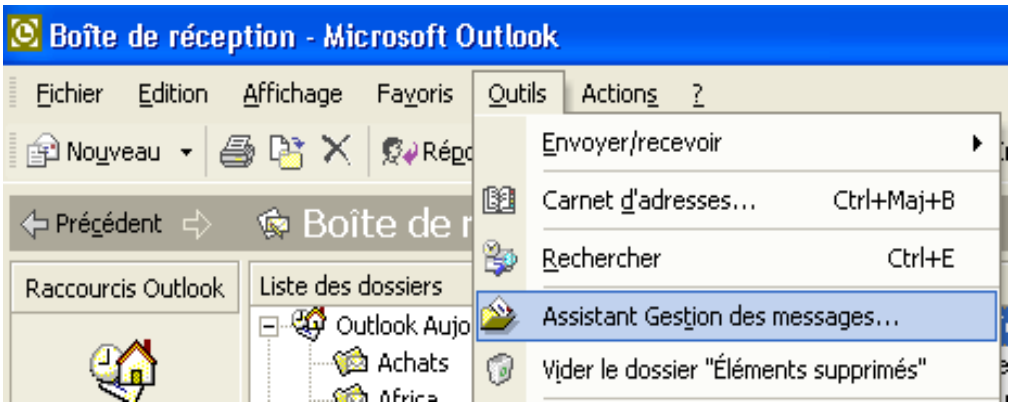

Sélectionnez l'option de menu « Outils – Assistant de gestion des message... ». Dans la fenêtre « Assistant de gestion des messages », cliquez sur le bouton « Options ».

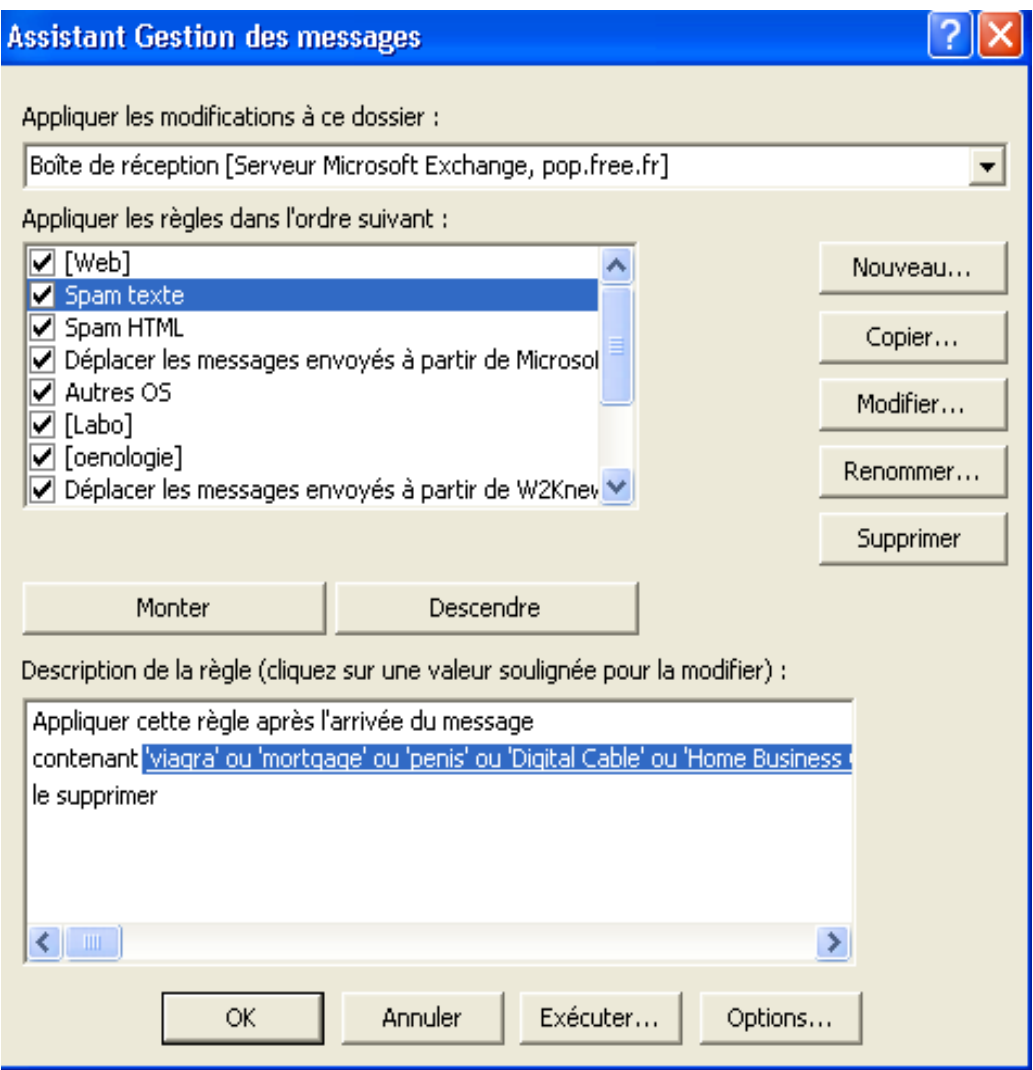

Dans la fenêtre « Options », cliquez sur le bouton « Exporter les règles... ».

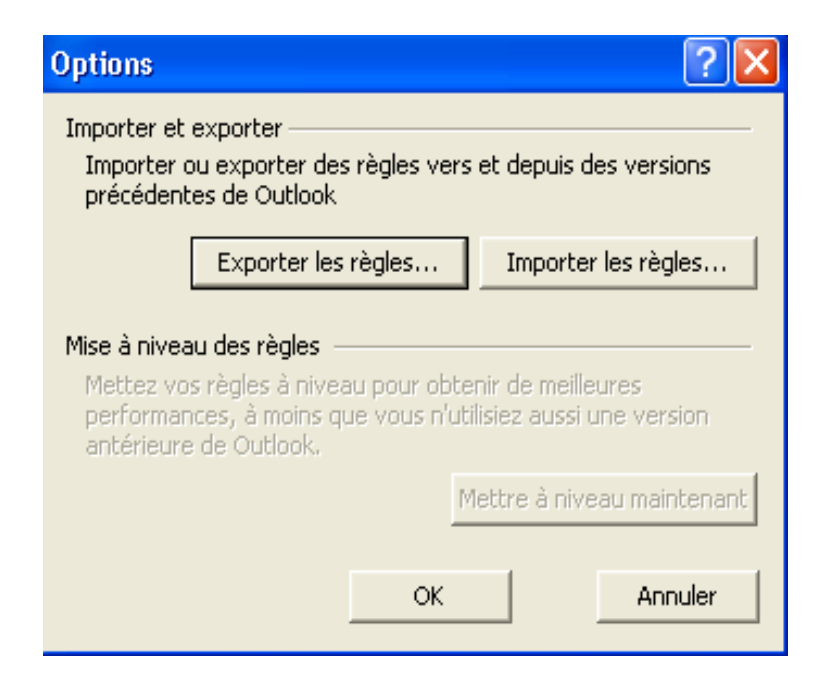

Dans le fenêtre « Enregistrez les règles exportées sous... », choisissez un chemin et un nom pour l'ensemble de règles que vous souhaitez exporter.

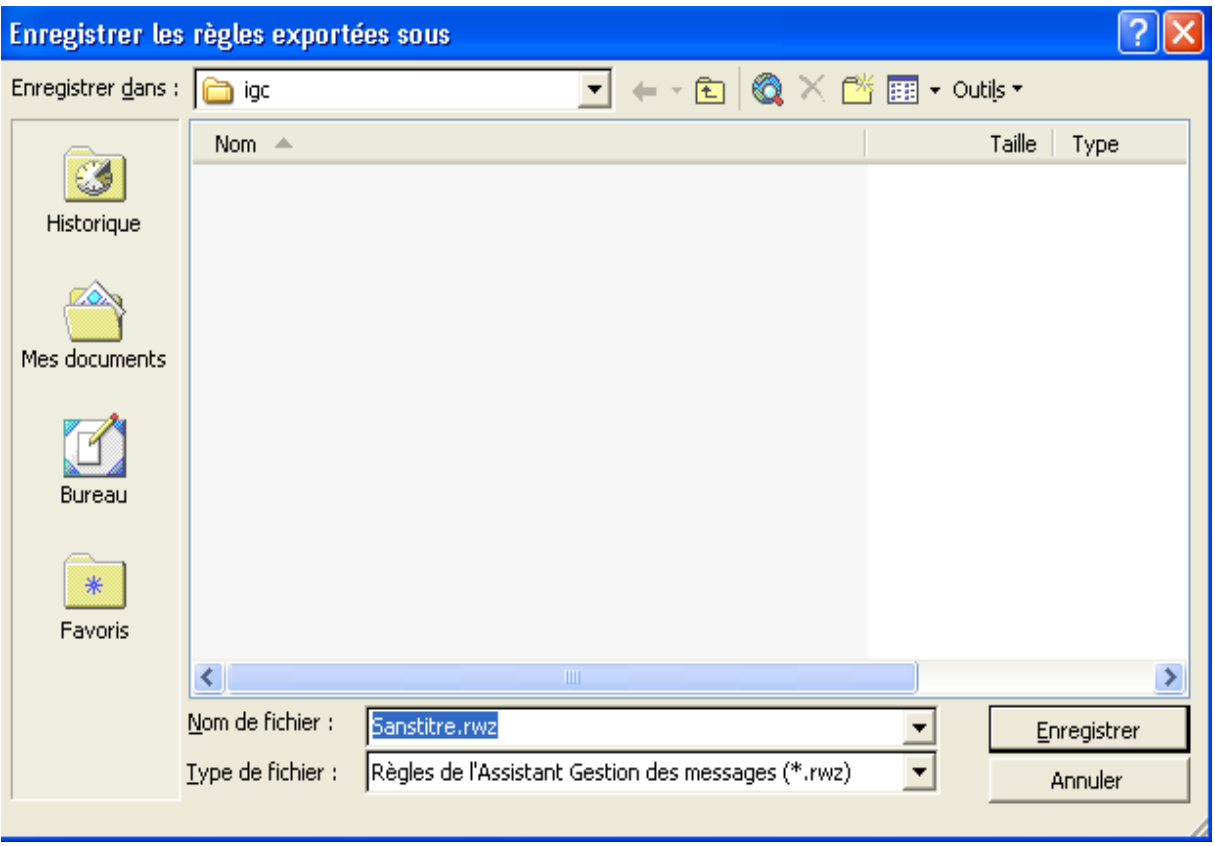

Cliquez sur le bouton « Enregistrer », puis sur le bouton « OK » deux fois pour revenir au client de messagerie Outlook.